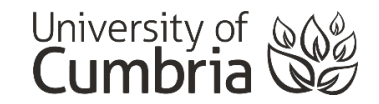

## **Anatomy.tv – Quizzes and Activities**

The Quizzes and Activities in Anatomy.tv use Adobe Flash to show you the content.

Flash is not as secure as other newer technologies and is used less and less these days. It will be completely phased out by the end of 2020. Because of this, most modern web browsers either completely block or make it more difficult for you to view Flash content.

To view, and interact with, the Anatomy.tv resources you will need to use the **Google Chrome** browser and **enable Flash**.

## **Download Chrome**

If you don't already have Google Chrome (it is available on all University of Cumbria computers, Macs and laptops), then you can download and install it from here:

<https://www.google.com/chrome/>

It is completely free and safe – follow the simple instructions to install it.

## **Enabling Flash**

Visit Anatomy.tv using the University of Cumbria link (you may need to login using your university login details):

<https://www-anatomy-tv.cumbria.idm.oclc.org/titles>

And click into Quizzes and Activities

Select any of the quizzes / activities and the next window will present the following message:

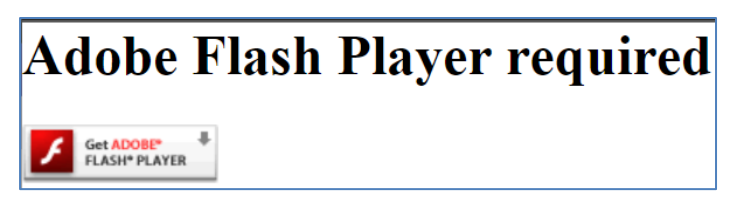

Clicking on the *Get ADOBE FLASH PLAYER* button will do one of two things:

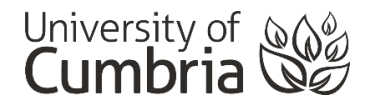

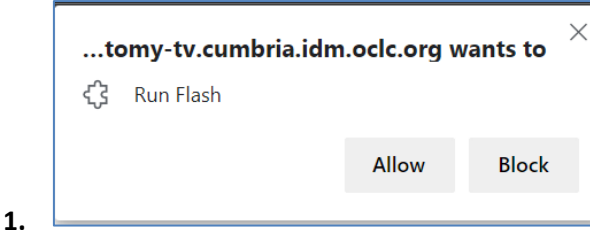

You can simply allow Flash for this site and use the quizzes/activities.

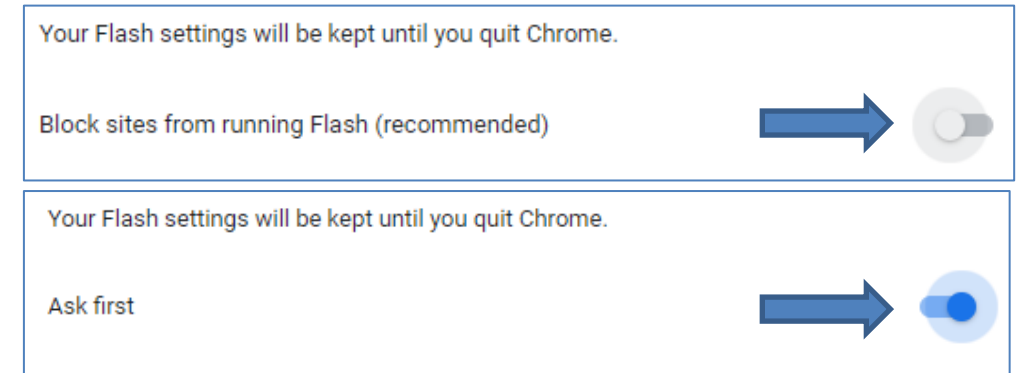

If you are taken to the Flash settings in Chrome – make sure the Flash Settings button is switched on (it turns blue). You can close this window and will be back at the Quizzes and Activities page.

Select any of the quizzes / activities and you should now see the Run Flash button at the top of the page:

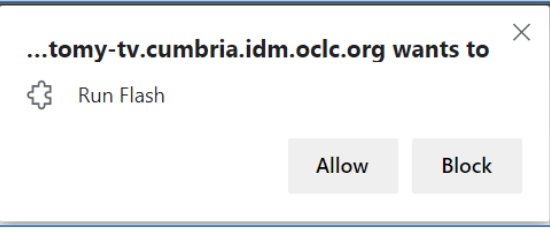

## **Problems / questions?**

**2.**

If you continue to have difficulty with this, please contact the IT Service Desk or email [skills@cumbria.ac.uk.](mailto:skills@cumbria.ac.uk)

This process has been tested and seen working on MacOS (10.12 – 10.15) and Windows (7, 8.1 and 10).